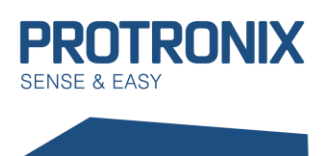

# Uživatelský návod

## NLB-IQRF-Komunikace

## <span id="page-0-0"></span>Obsah

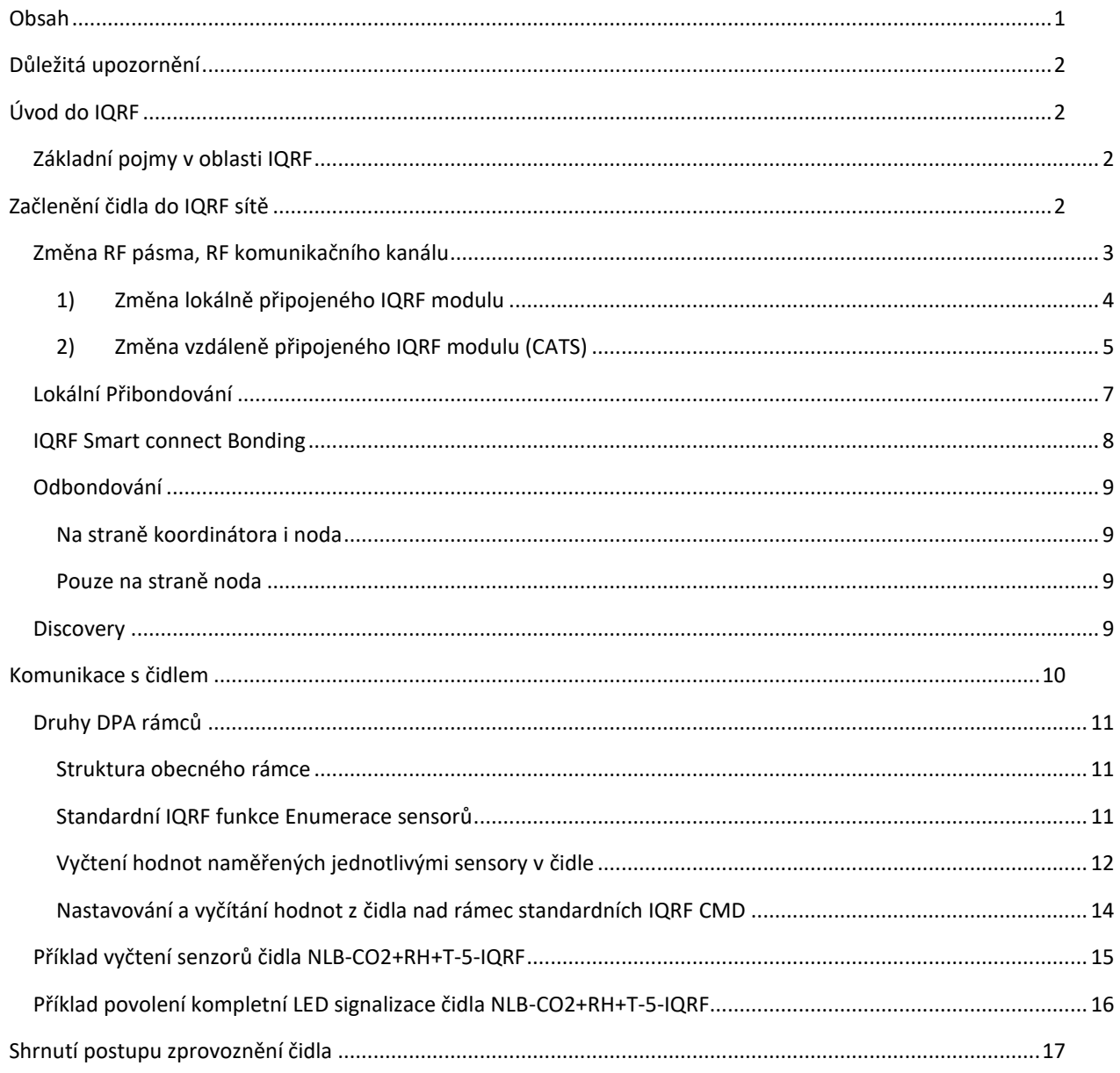

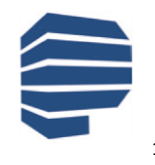

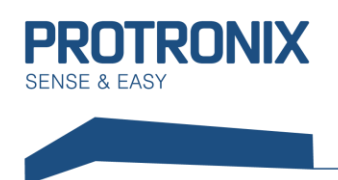

## <span id="page-1-0"></span>**Důležitá upozornění**

Tento dokument je určen pro čidla NLB s **FW 205 a vyšší** a zároveň s IQRF modulky s **OS 4.04D a DPA 415 a výše.**

#### **Modulky jsou provozovány v LP režimu, je proto nutné nastavit Coordinátora naprovoz LP +STD sítě.**

Pro dosažení přesného měření a dlouhé výdrže baterií je nutné IQRF modulek uspávat v době kdy není nutné komunikovat. K tomu poslouží **příkaz Sleep** periferie IQRF OS. Doporučená nejkratší perioda vyčítání hodnot je 1x za 5minut a je důležité omezit komunikaci na nezbytné minimum. V případě nedodržení těchto doporučení může dojít k ovlivnění měření teploty.

### <span id="page-1-1"></span>**Úvod do IQRF**

IQRF je platforma bezdrátové komunikace využívající MESH síť s nízkou spotřebou, nízkou přenosovou rychlostí, vhodná pro menší objemy dat, s dosahem v rozmezí desítek až stovek metrů (až několik kilometrů u speciálních případů). Vhodné využití v oblastech telemetrie, průmyslového řízení, automatizaci budov a měst a další. Může být využita u každého elektronického zařízení, které vyžaduje bezdrátový přenos. Například pro bezdrátové ovládání, monitorování na dálku získaných dat, nebo připojení dalších zařízení k bezdrátové síti. Implementace IQRF je velmi snadná. Ke komunikaci je využíváno radiofrekvenčních pásem: free ISM **868 MHz**, **916 MHz** and **433 MHz**.

Každý komunikační modul obsahuje vestavěný operační systém, jenž zaštiťuje samotnou komunikaci. Krom os jsou do modulů nahrávány DPA pluginy (pro každé zařízení typu node a koordinátor různý plugin). Tyto pluginy poskytují základní nadstavbu os. Pokud je nutné přidat do aplikace nějaký uživatelský kód je to možné pomocí Custom DPA handleru, jenž je programem v jazyku c využívajícím DPA příkazy a funkce OS.

#### <span id="page-1-2"></span>**Základní pojmy v oblasti IQRF**

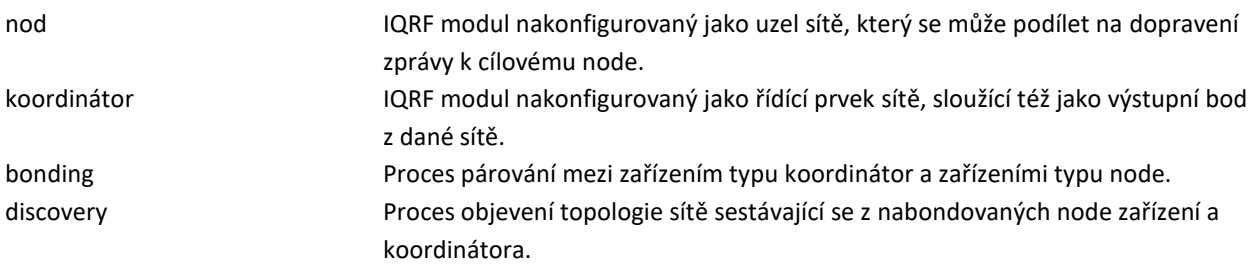

## <span id="page-1-3"></span>**Začlenění čidla do IQRF sítě**

K vytvoření plně funkční sítě je nutné provést tři základní kroky. Prvním krokem je nastavení modulu koordinátora a node (čidla) na stejné frekvenční pásmo a stejný RF kanál. Druhým z nich je přibondování čidla ke koordinátorovi. Třetím krokem je provedení tzv. discovery na koordinátorovi. Proces discovery provádíme až, když máme všechny prvky sítě přibondované a umístěné na pozicích, které budou zaujímat během provozu.

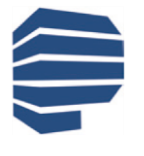

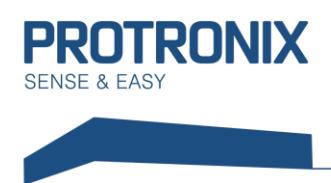

K procesu bondování eventuálně v některých případech ododbondování je využíváno tlačítka PAIR umístěného na levém okraji vnitřku čidla (viz obr.).

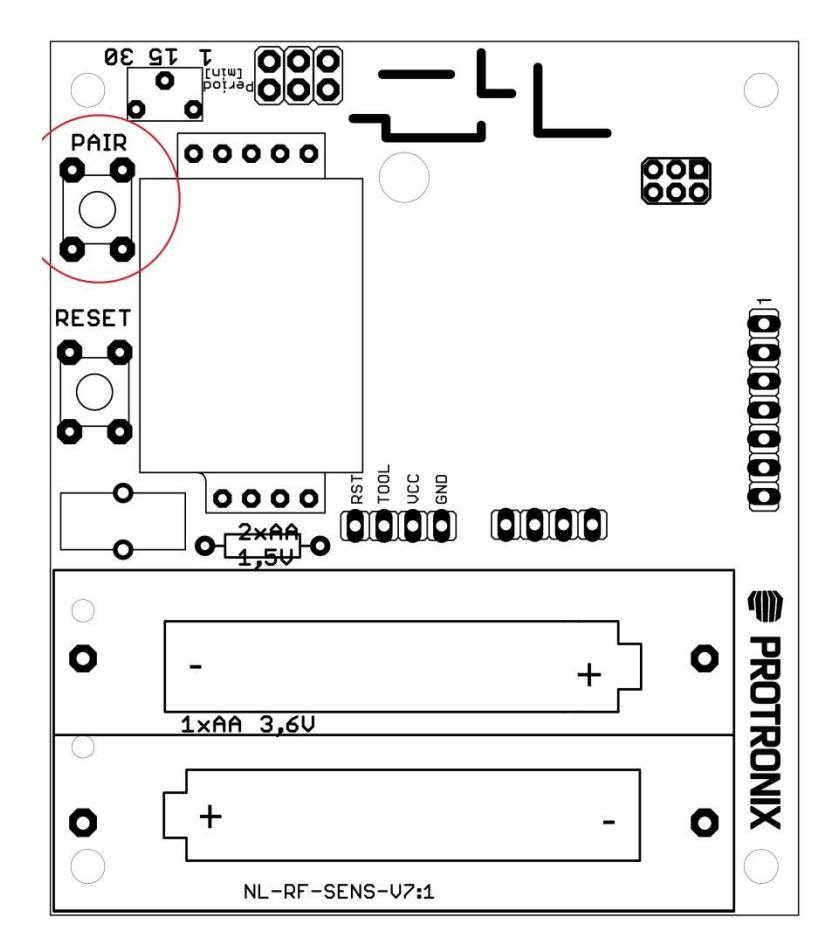

#### <span id="page-2-0"></span>**Změna RF pásma, RF komunikačního kanálu**

Z výroby odcházejí IQRF moduly v čidlech s následující konfigurací:

RF pásmo: 868 MHz RF kanál A: 52 TX power: 7 RX filter: 20 LP RX timeout: 255 Alternativní DSM kanál: 0

V případě nutnosti změny některého z parametrů, je možné tyto změny provést z prostředí IQRF IDE (viz [www.iqrf.org\)](http://www.iqrf.org/) a to v případě že vlastníte některý z produktů, které s tímto prostředí spolupracují (gateway, vývojové kity) (viz [www.iqrf.org\)](http://www.iqrf.org/).

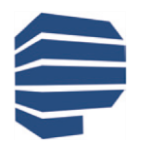

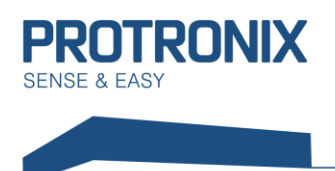

#### **1) Změna lokálně připojeného IQRF modulu**

<span id="page-3-0"></span>Pokud je možné modul vložit přímo do těchto zařízení, lze po vytvoření nového projektu v IQRF IDE konfiguraci změnit lokálně v menu vyvolaném stiskem CTRL+G. Zde nejdříve stáhneme aktuální konfiguraci modulu pomocí tlačítka Download (viz obr. níže).

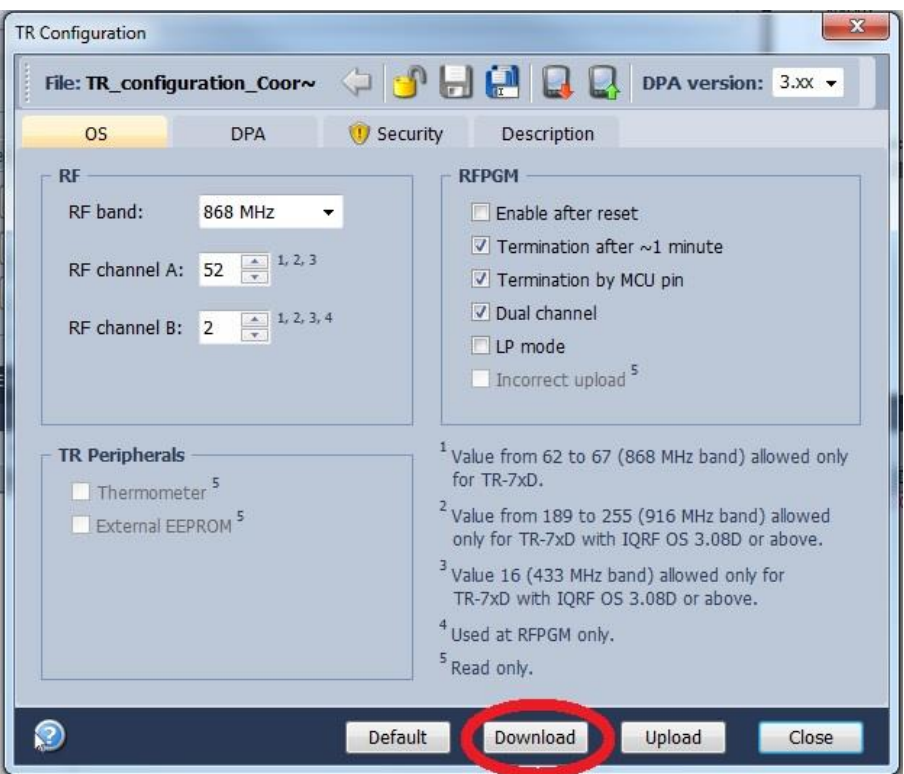

Nyní provedeme potřebné změny a následně vytvořenou konfiguraci nahrajeme do modulu pomocí tlačítka Upload.

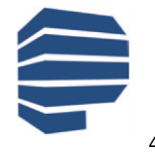

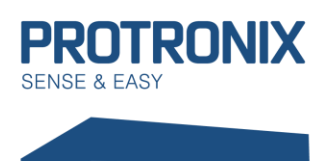

## **Uživatelský návod**

#### **2) Změna vzdáleně připojeného IQRF modulu (CATS)**

<span id="page-4-0"></span>Pokud není možné vložit modul přímo do připojeného zařízení, je možné využít nástroje CATS service tools vyvolaného stiskem CTRL+ALT+C. Nejprve ovšem provedeme zálohu pluginů, konfigurace a uživatelského kódu v zařízení, které budou muset být následně obnoveny. V CATS zadáme výchozí paravetry stiskem tlačítka Default a následně vytvoříme CATS stiskem Create CATS (viz obr. níže).

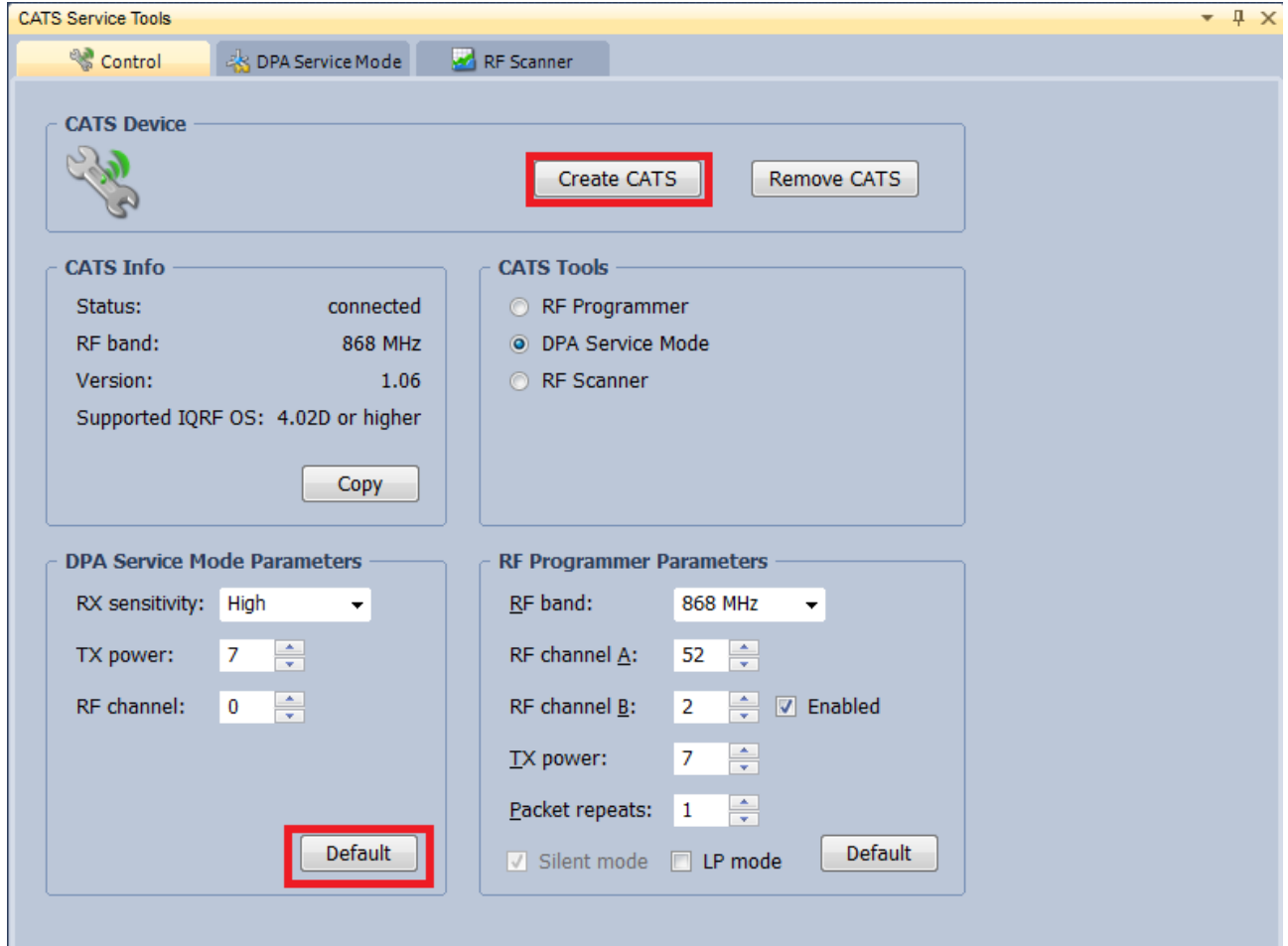

Následně potvrdíme vyskakovací okna a vytvořili jsme diagnostické zařízení. Nyní se v horní části CATS Service TOOLS přepneme do záložky DPA Service Mode. Zde zvolíme MID: First available a následně stiskneme connect (viz obr. níže). Pole s heslem necháme nevyplněné

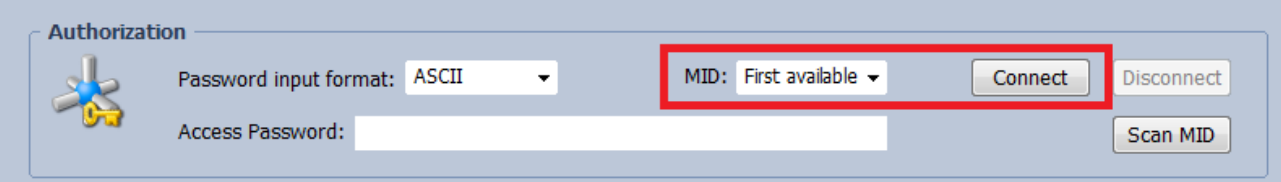

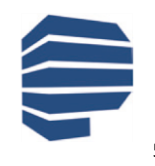

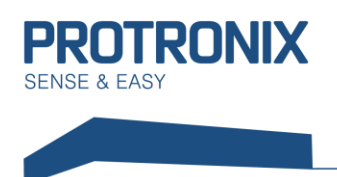

**NLB-IQRF-Komunikace**

Nyní odpojíme a připojíme napájení na čidle. Následně dojde k načtení čidla v SW. Po stisku Configure TR je možné změnit požadovaná nastavení (viz obr. níže).

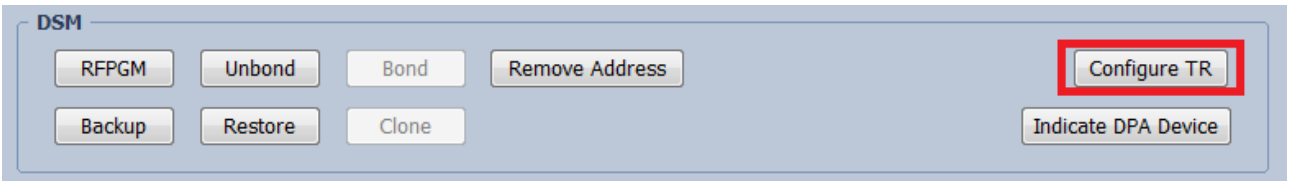

Zde nejdříve stáhneme aktuální konfiguraci tlačítkem Download, následně provedeme požadované změny a nakonec nahrajeme novou konfiguraci na modul tlačítkem Upload.

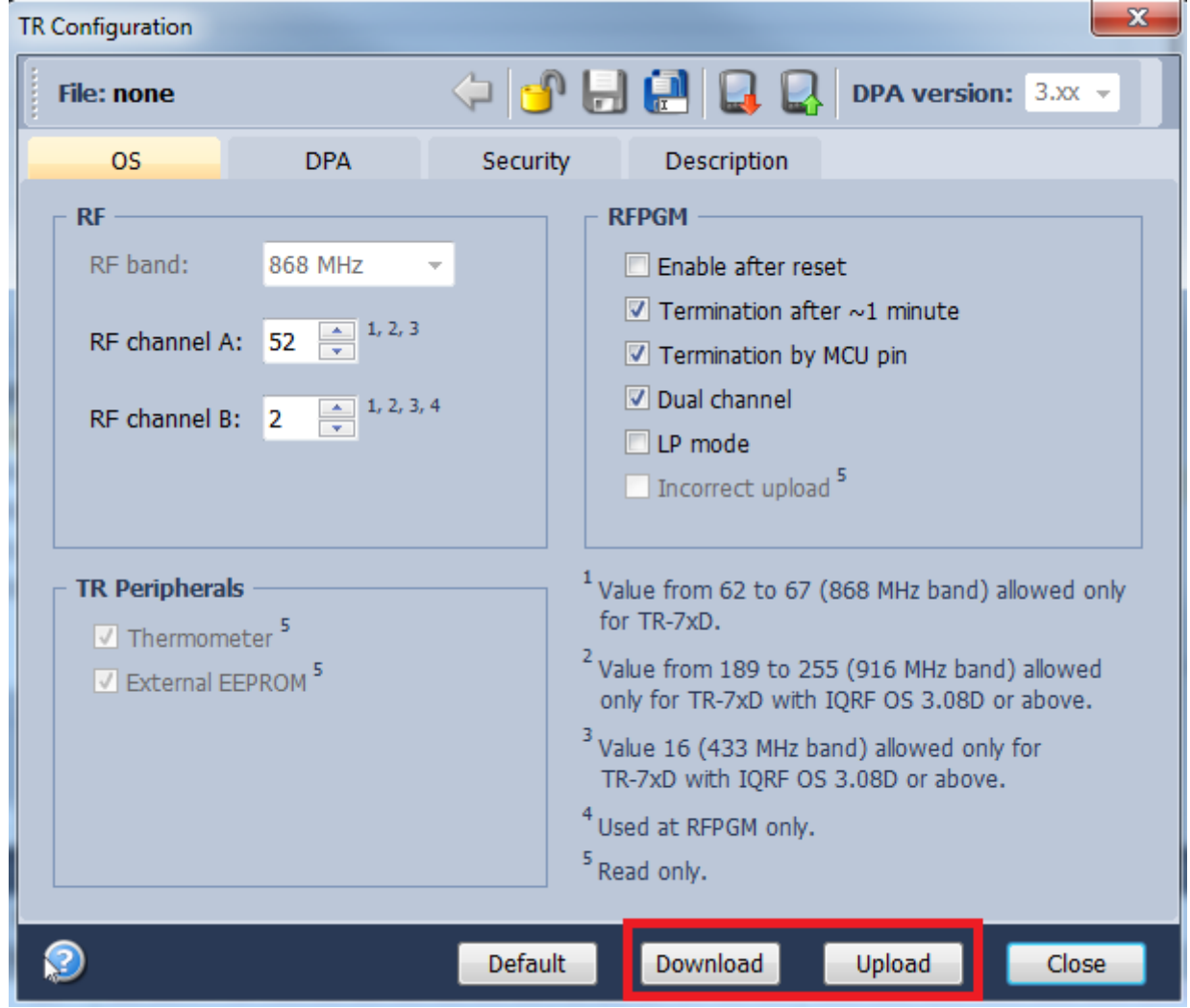

Nakonec jen odpojíme vzdáleně připojené čidlo pomocí tlačítka Disconnect, přepneme do záložky Control a stiskneme Remove CATS. Tím je změna dokončena, nyní proveďte obnovu zálohovaných pluginů, konfigurace a uživatelského kódu je-li to třeba.

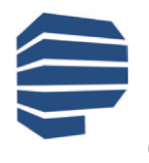

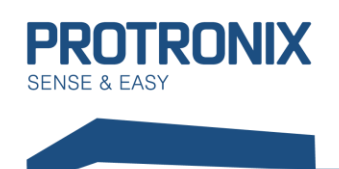

## **NLB-IQRF-Komunikace Uživatelský návod**

#### <span id="page-6-0"></span>**Lokální Přibondování**

Před samotným procesem bondování je nutné ověřit, zda již modul node (naše čidlo) není k některému koordinátorovi přibondován (z výroby odchází čidlo nepřibondované). Pokud modul přibondován není, po přivedení napájení k čidlu začne na IQRF modulu v místě dvou malých otvorů na plechovém povrchu blikat po dobu 10s červené světlo. Pokud žádné světlo nesvítí, modul je k některému koordinátovi stále nabondován, v tomto případě nejdříve modul odbondujte dle kapitoly Odbondování.

- 1) Na modulu koordinátora aktivujte proces bondování dle dokumentace výrobce zařízení pro koordinátora
- 2) Na čidle stiskněte a držte tlačítko pro bondování (PAIR)
- 3) Úspěšné přibondování je signalizováno blikáním zeleného světa na modulu. Nyní uvolněte tlačítko.
- 4) V případě neúspěchu opakujte proces od bodu 1)

V případě, že je modul koordinátora připojen k IQRF IDE, může být proces lokáního bondování vyvolán z IQMESH network managera a to v záložce Control/IQMESH/Local. Zde nastavíme Virtuální adresu node modulku a zahájíme párování na straně koordinátora stiskem Bond node.

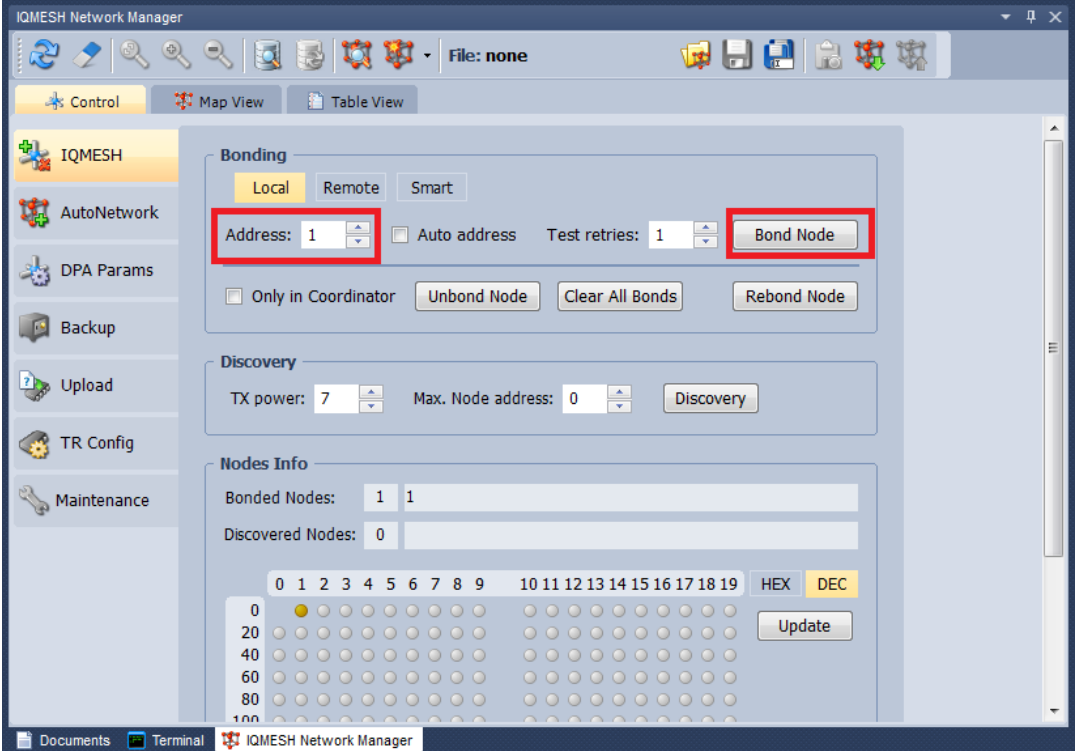

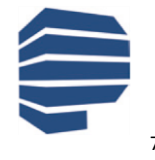

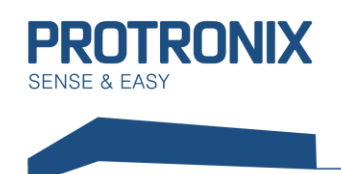

## **NLB-IQRF-Komunikace Uživatelský návod**

#### <span id="page-7-0"></span>**IQRF Smart connect Bonding**

Pokud máte možnost připojit modul koordinátora k IQRF IDE, ať už napřímo pomocí usb, nebo pomocí lokální Ethernetové sítě (např. v případě ethernetové Gateway), pak je možné provést párování pomocí Smart Connect. Obdobně je možné využít mobilní aplikaci IQRF Network Manager.

V IQRF IDE přejdeme do IQMESH Network Manageru, který se nachází v menu Tools. Zvolíme záložky Control/IQMESH/Smart. Následně vyplníme pole IQRF Smart connect code, nebo případně kódy IBK a MID a následně stiskneme Bond node. Během tohoto procesu musí být čidlo s node modulkem zapnuté. Nyní by mělo dojít k úspěšnému přibondování.

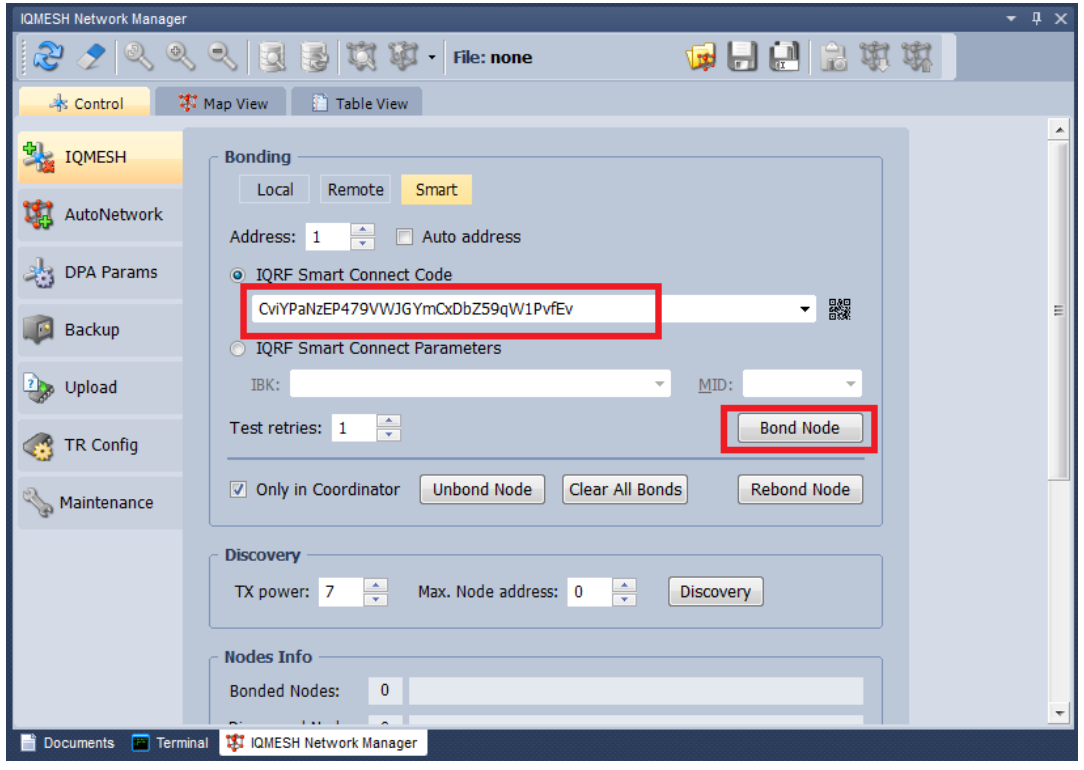

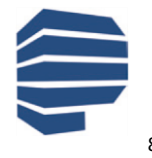

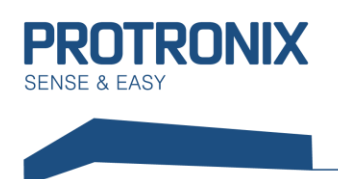

#### <span id="page-8-1"></span><span id="page-8-0"></span>**Odbondování**

#### **Na straně koordinátora i noda**

- 1) Pokud zařízení koordinátora podporuje tuto variantu odbondování, přiveďte napájení na čidlo a postupujte dle návodu výrobce zařízení pro koordinátora.
- 2) Úspěšné odbondování je signalizováno blikáním červeného světla po dobu 10s.

U připojeného modulku koordinátora k IQRF IDE lze odbondování vyvolat v IQMESH network manageru v záložce Control/IQMESH/Local. Nastavíme virtuální adresu Nodu, který chceme odbondovat a stiskneme Unbond node.

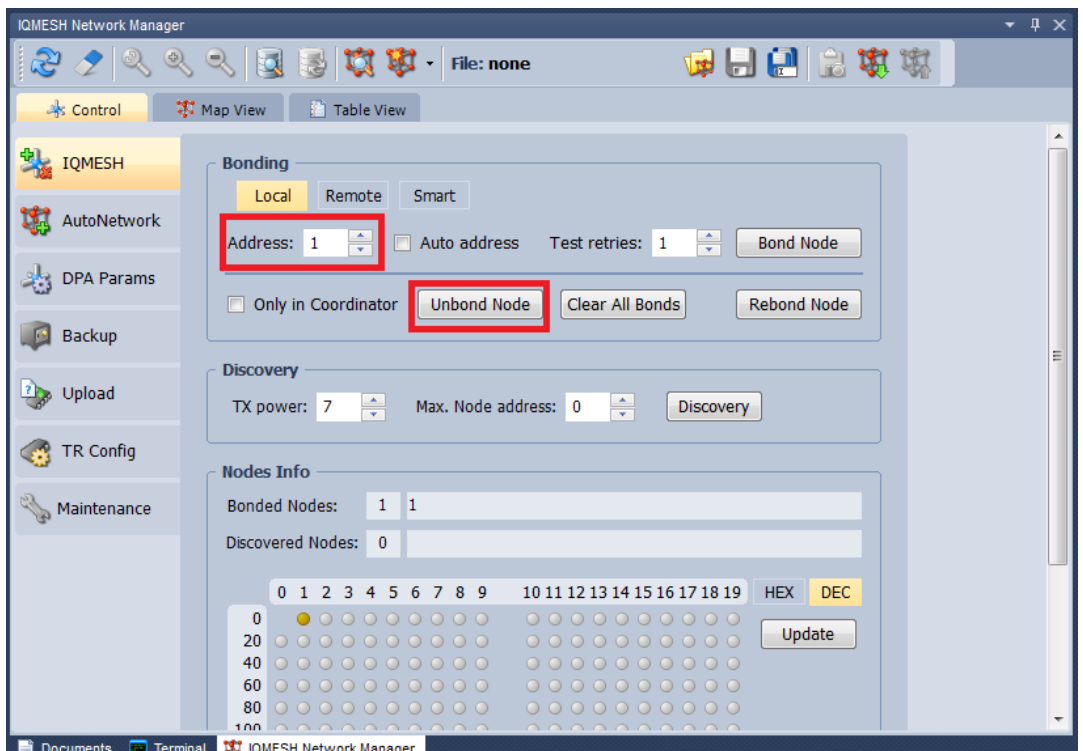

#### <span id="page-8-2"></span>**Pouze na straně noda**

- 1) Stiskneme bondovací tlačítko
- 2) Stiskneme tlačítko reset
- 3) Na modulu začne svítit zelené světlo
- 4) Bondovací tlačítko držíme stisklé po dobu svitu zeleného světla
- 5) Ihned po zhasnutí zeleného světla tlačítko uvolníme
- 6) Úspěšné odbondování je signalizováno krátkým bliknutím červeného světla a jeho následným 10s blikáním.

#### <span id="page-8-3"></span>**Discovery**

Po úspěšném přibondování všech nodů a rozmístění modulů dle následného běžného využívání spusťte proces Discovery dle návodu výrobce zařízení určeného pro koordinátora.

*V případě vlastnictví některého ze zařízení připojitelného k prostředí IQRF IDE. Bližší informace naleznete na [www.iqrf.org](http://www.iqrf.org/)*

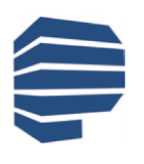

**Protronix s.r.o., Pardubická 177, Chrudim 537 01, Czech Republic [www.protronix.cz](http://www.protronix.cz/) [www.cidla.cz](http://www.cidla.cz/)**

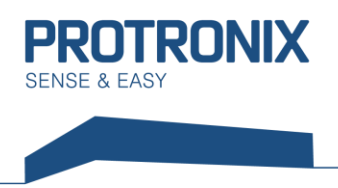

### <span id="page-9-0"></span>**Komunikace s čidlem**

Komunikace s čidlem je zprostředkována pomocí IQRF modulu, ke kterému zákazník přistupuje bezdrátově pomocí DPA zpráv (rámců).

**DPA využívá little-endian**, to znamená, že části rámce delší jak 1B jsou vysílány v pořadí od nejnižšího po nejvyšší byte. V následujících rámcích jsou data zapsána tak, že je nutné více bytové položky rámce **přerovnat dle little-endian**.

Komunikace probíhá podle standardního protokolu IQRF čidla. Vizte dokument IQRF-StandardSensor-Vxxx na adrese <http://www.iqrfalliance.org/techDocs/>. Níže je uvedeno několik příkladů použití. Další příklady včetně detailů najdete ve zmíněném dokumentu.

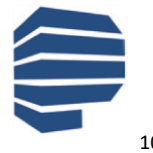

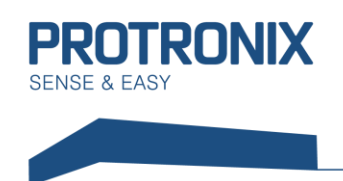

#### <span id="page-10-0"></span>**Druhy DPA rámců**

Rozlišujeme tři druhy DPA rámců. Prvním z nich je DPA Request, kterým řídicí systém přes koordinátora odesílá požadavky danému nod modulu. Následuje DPA Confirmation, které je odesláno koordinátorem zpět řídicímu systému a potvrzuje přijetí DPA requestu. Nakonec je nodem odeslán DPA Response, který je odpověď na DPA Request. Více informací naleznete zde: https://www.igrf.org/DpaTechGuide/

#### <span id="page-10-1"></span>**Struktura obecného rámce**

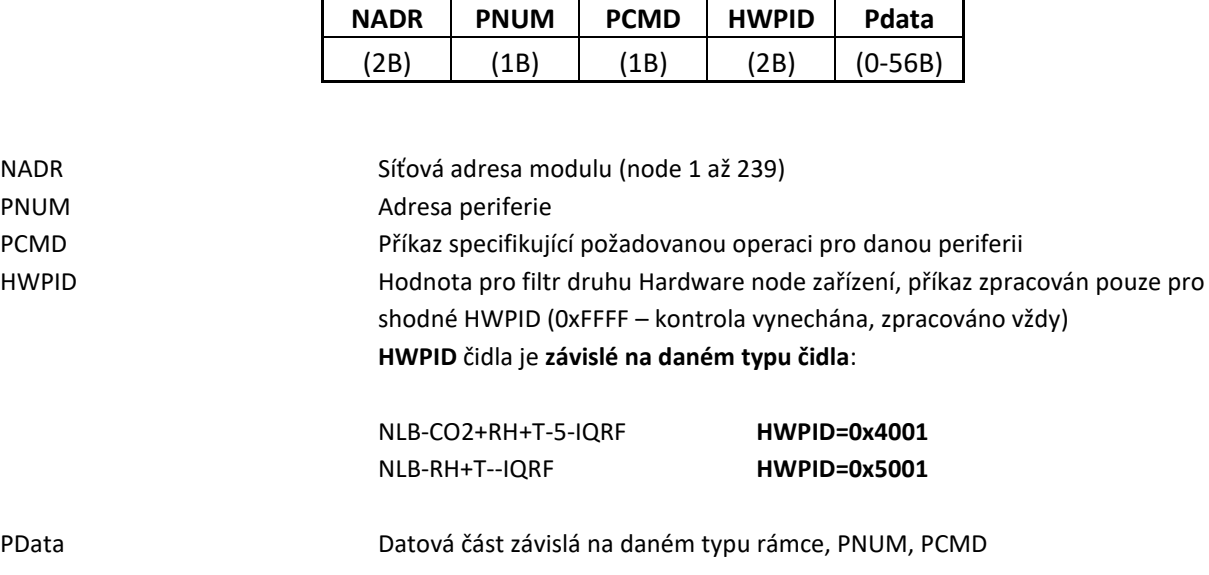

#### **Standardní IQRF funkce Enumerace sensorů**

<span id="page-10-2"></span>Slouží ke zjištění typů senzorů, které je možné u zařízení použít

#### **DPA Request má tvar:**

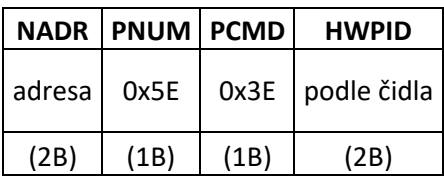

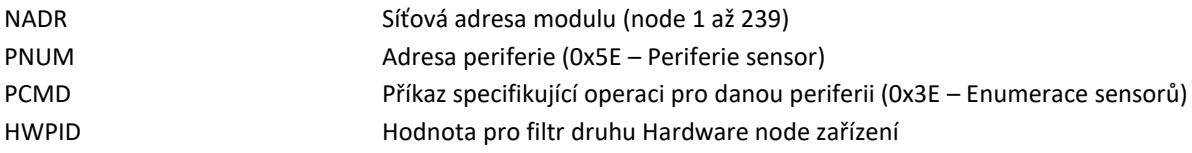

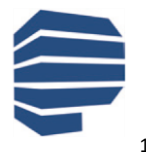

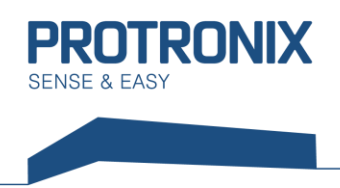

## **NLB-IQRF-Komunikace**

#### **DPA Response má tvar:**

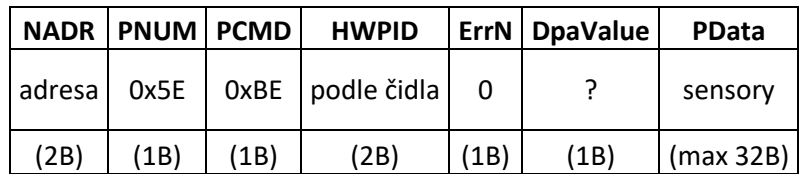

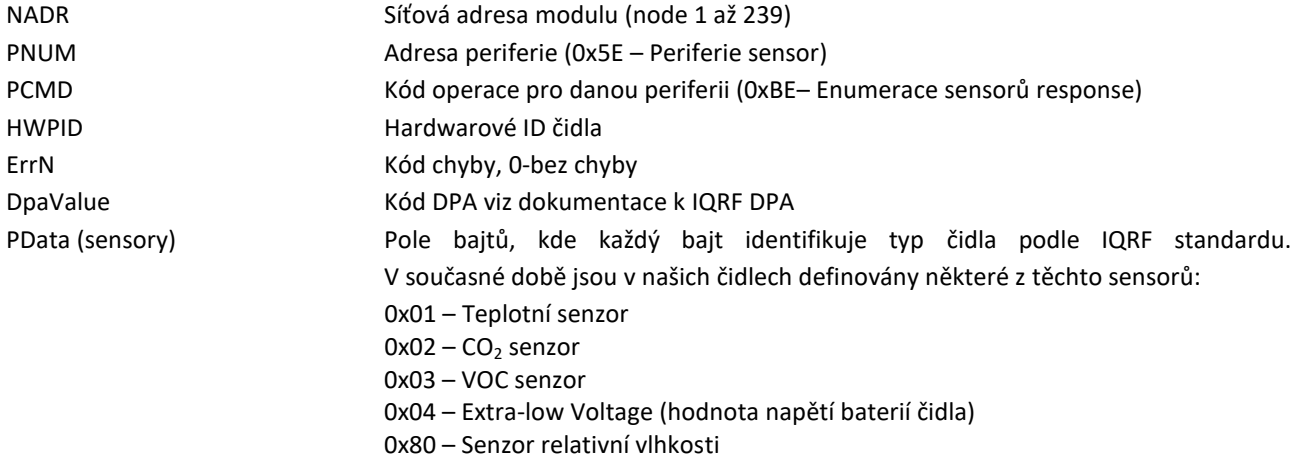

#### **Vyčtení hodnot naměřených jednotlivými sensory v čidle**

<span id="page-11-0"></span>Dle předchozí Enumerace sensorů, případně dle HWPID lze jednoznačně určit, jaké sensory jsou v čidle umístěny. Dle těchto informací pak následně můžeme vyčíst naměřené hodnoty těchto sensorů

#### **DPA Request má tvar:**

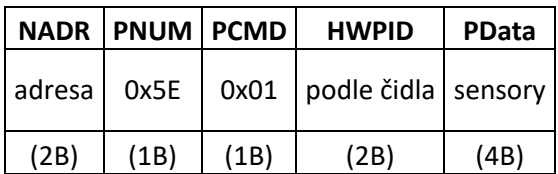

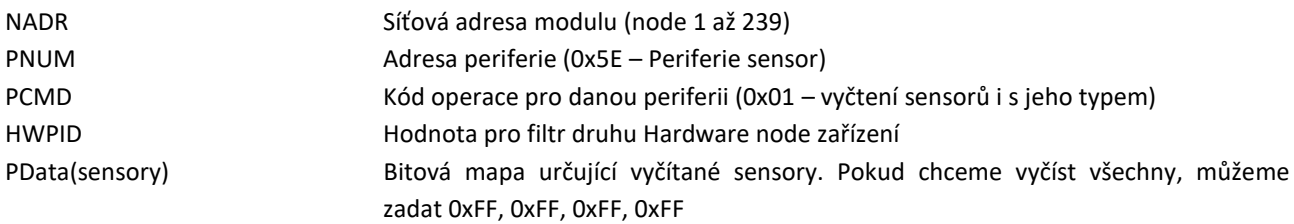

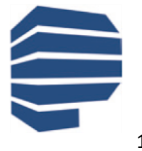

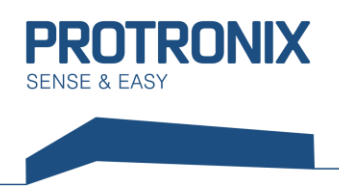

#### **DPA Response má tvar:**

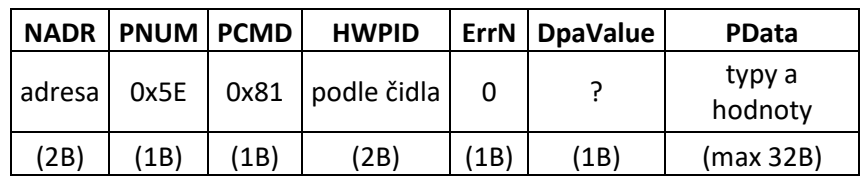

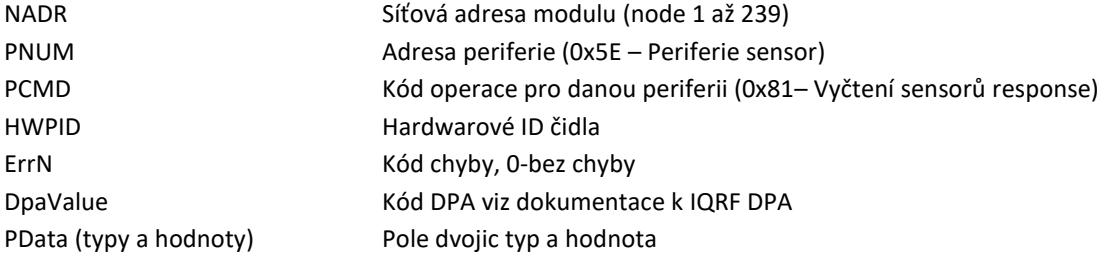

Typy mají stejné kódy jako při enumerace a to tedy takovéto:

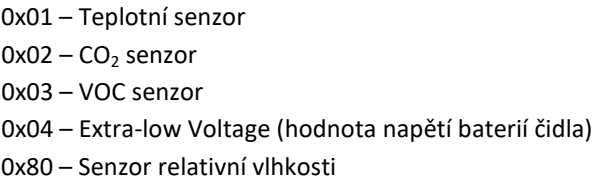

Samotné hodnoty mohou být o délce 1B a 2B u námi používaných sensorů. Pokud je hodnota 2B, nejdříve je v rámci odvysílán vyšší bajt.

Délky jednotlivých hodnot a jednotky, v nichž jsou hodnoty uvedeny, jsou takovéto:

Teplota – délka 2B (hodnota ve dvojkovém doplňku), jednotka je 0,0625 °C CO<sup>2</sup> – 2B (pouze kladné hodnoty), jednotka je 1 ppm VOC – 2B (pouze kladné hodnoty), jednotka je 1 ppm Relativní vlhkost – 1B, jednotka je 0,5% Extra-low Voltage (hodnota napětí baterií čidla) – 2B (hodnota ve dvojkovém doplňku), jednotka je 1 mV

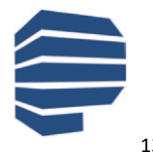

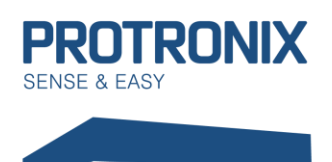

## **Uživatelský návod**

**NLB-IQRF-Komunikace**

#### **Nastavování a vyčítání hodnot z čidla nad rámec standardních IQRF CMD**

<span id="page-13-0"></span>Naše čidlo nabízí nastavení nad rámec IQRF standardu jako jsou například nastavení LED signalizace, či periody měření. Pro tyto účely je v IQRF modulu našeho čidla naimplementován nestandardní IQRF CMD 0x40 periferie Standard Sensor (0x5E), který přepošle čidlu hodnoty z datové části PData. Naše čidlo ovšem očekává data protokolu Modbus, který musí být naimplementován Uživatelem. Viz dokument um-NLB-Modbus-Komunikace.

#### **DPA Request má tvar:**

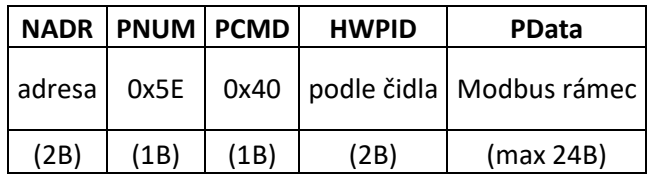

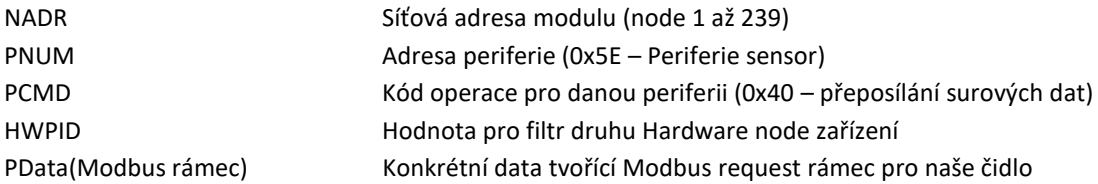

#### **DPA Response má tvar:**

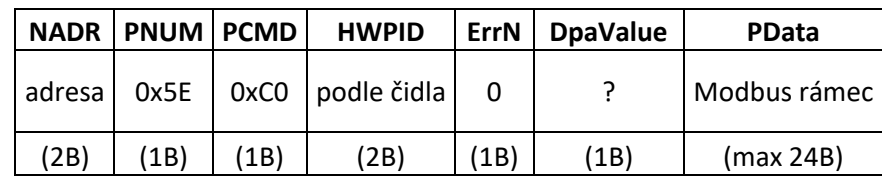

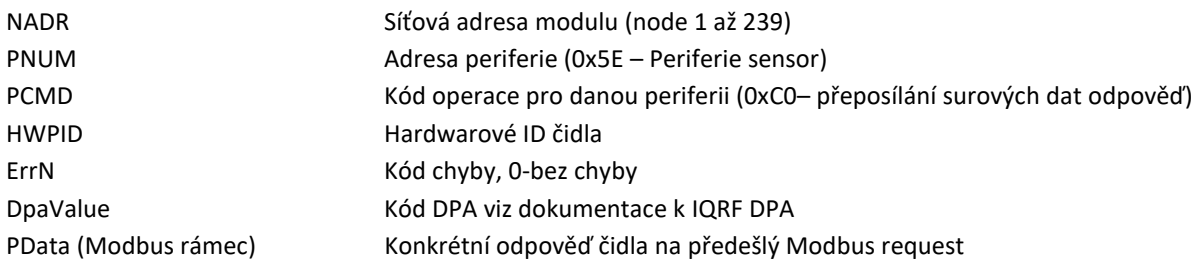

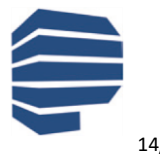

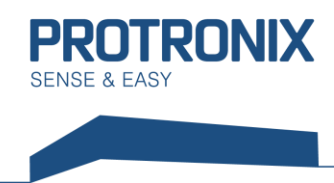

### <span id="page-14-0"></span>**Příklad vyčtení senzorů čidla NLB-CO2+RH+T-5-IQRF**

#### **DPA Request má tvar:**

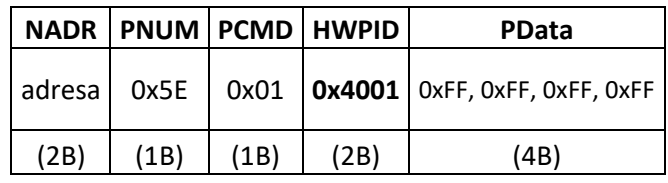

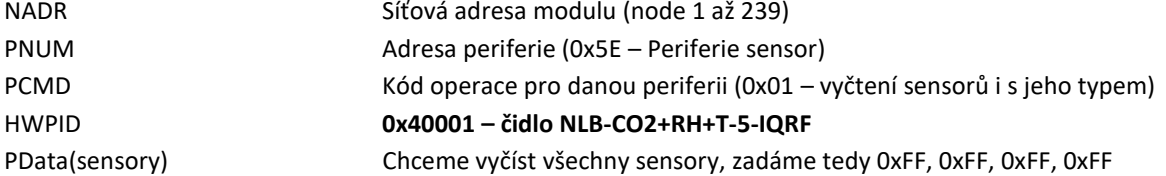

#### **DPA Response má tvar:**

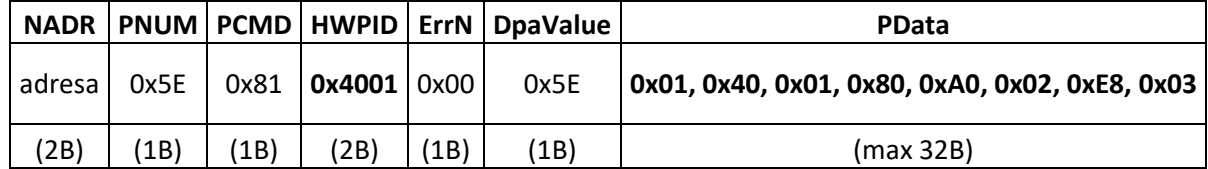

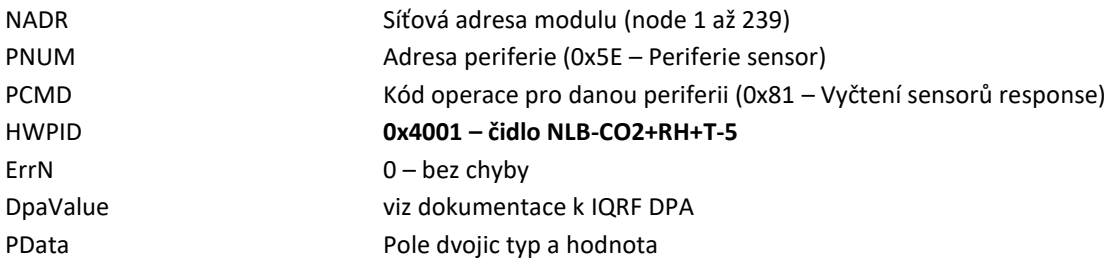

#### **Rozklíčování významu pole PData:**

Nejdříve je udán vždy typ senzoru a pak jeho hodnota tak jak již bylo uvedeno výše. Zde se tedy jedná o tyto dvojice:

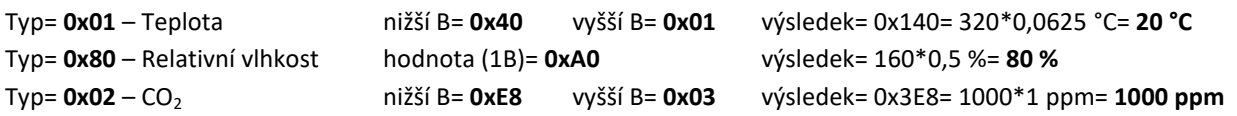

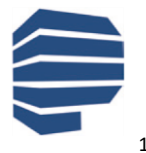

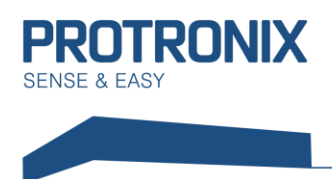

#### <span id="page-15-0"></span>**Příklad povolení kompletní LED signalizace čidla NLB-CO2+RH+T-5-IQRF**

Jako příklad uvedeme situaci, kdy bychom chtěli povolit všechny dostupné LED signalizace. V návodu um-NLB-Modbus-Komunikace zjistíme, že pro takovouto funkci je nutné zapsat do následujícího registru tyto hodnoty: Povolení LED indikace = 15

K tomu využijeme modbus funkci 0x10 - Funkce Zapiš více uchovávacích registrů

#### **DPA Request má tvar:**

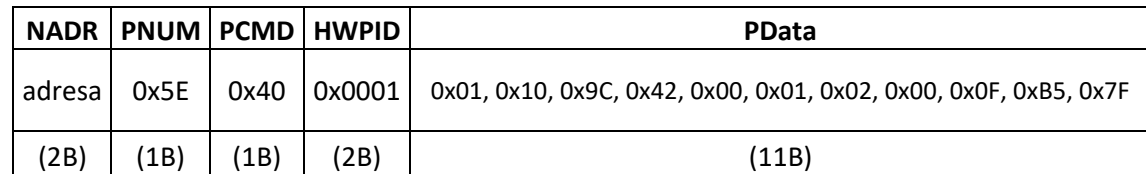

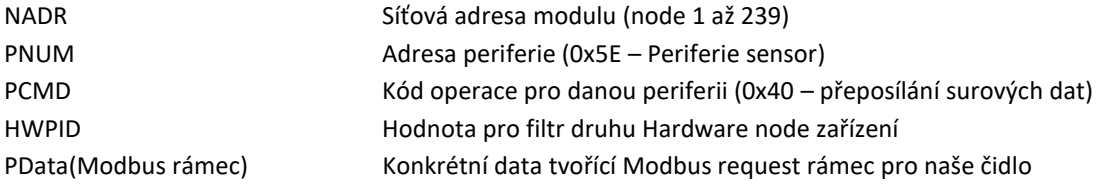

#### **DPA Response má tvar:**

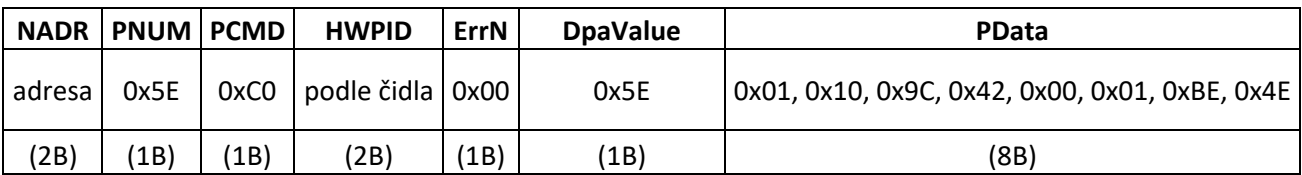

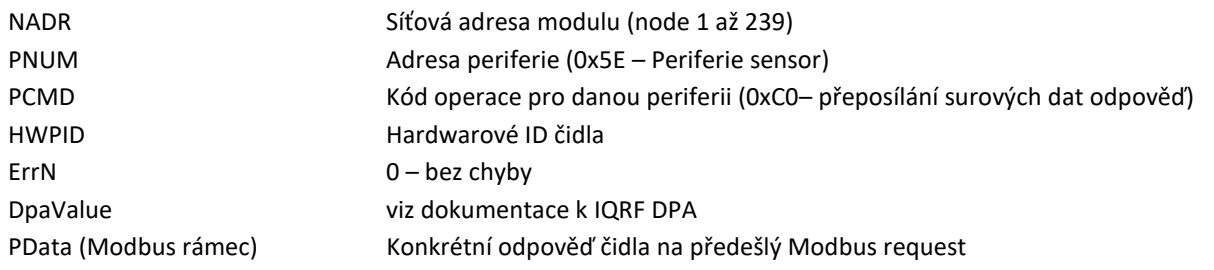

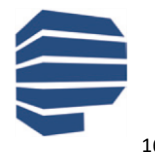

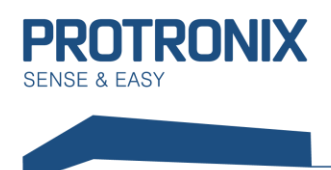

**NLB-IQRF-Komunikace Uživatelský návod**

## <span id="page-16-0"></span>**Shrnutí postupu zprovoznění čidla**

- 1) Nastavení RF parametrů modulu čidla, je-li to nutné
- 2) Přibondování čidla (node modulu) k vašemu koordinátorovi
- 3) Provedení procesu Discovery
- 4) Komunikací s čidlem pomocí standartní IQRF periferie sensor

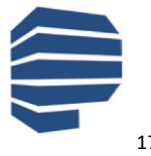